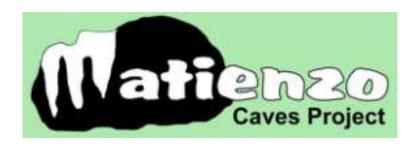

# Mapping using QGIS v3.16 - v3.28.4

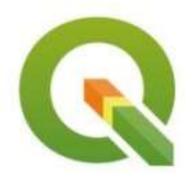

# QGIS 3 User Manual for home users

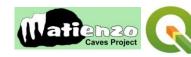

#### Introduction

- 1. The new (2017) map system for the Matienzo Caves Project (MCP) is based on a widely-used free-ware programme, QGIS.
- 2. The MCP map system has now been updated to use version 3 of QGIS and all the old v2 resources and layers included, with additions.
- 3. The purpose of the map system is to allow Matienzo cavers to research new and historical information, plan speleological projects, and to disseminate up-to-date information about the cave systems and other sites through web pages and hard copy.
- 4. Two monitors are a definite advantage but not essential.
- 5. This manual is aimed towards an information "user" rather than users entering data. The latter function happens during expeditions, visits and before website and map publication of updates. However, the appendices have extra insights which may allow users to start altering styles and entering new info. The QGIS v3 programme has on-line documentation.
- 6. The downloadable sets of information which are opened in the QGISv3 programme allow investigation of speleological sites known to the MCP. Satellite photos, digital terrain model, cave passage centre lines and widths and site positions are shown on a map with surface details, altitude colours, geological details and contours as separate layers. Aerial videos and 360° panoramas are linked to the map. External web links bring in historic maps and other, possibly useful, resources such as administrative boundaries, Google satellite and OpenStreetMap.
- 7. A recent function has been the inclusion of potential windfarm work (generators, access road and power cables) that could harm caves and underground drainage, although the threat appears to be receding.
- 8. QGIS also allows data to be filtered so that unexplored holes, draughting sites, etc. can be singled out.
- 9. Altitudes of cave passages can also be determined to compare with surface altitude.
- 10. The fuller MCP-QGIS3 system, used during expeditions and for updating information, additionally allows input of cave grid references through a linked Excel spreadsheet.
- 11. Updated information will be disseminated to users every few months.
- 12. The 3D facility has not been fully investigated but seems to be slow, clunky and possibly useful for only a few DEM tiles at once.

#### INSTALLATION OF THE MATIENZO CAVES PROJECT - QGIS v3 SYSTEM

- The system comprises 1: the QGISv3
   programme and 2: a suite of Matienzo
   data and information
- 2. The long term release QGIS v3.28 (Firenze) is being used but this documentation is based on v3.16. Windows 7 or 10 is covered here.

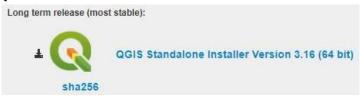

- 3. **The QGIS v3 programme can be downloaded** from the QGIS web site: <a href="www.qgis.org/">www.qgis.org/</a>
  At the time of writing, QGIS version 3.28 ("Firenze") is the most stable offered for download from the front page. However, you may like to try the latest release.
- 4. A version later than 3.28 should still work, but may be less stable.
- 5. Double left-click on the downloaded QGIS .exe file.
- 6. The installation takes about 10 minutes divided between file extraction and installation. The process can appear to "hang" but doesn't.
  - 6.1. The programme (QGIS Desktop) can be started from the folder of QGIS shortcuts installed on the desktop or by typing "QGIS" into the "Search programs and files" bar from the Start menu. However, double-clicking on the MCP\_3\_yymmdd.qgs (when downloaded, where yymmdd is a date) will start the application with the correct data.
  - 6.2. To get maximum functionality for exploring the Matienzo data, a number of plugins should be installed. 6.2.1. More detail about using plugins is shown in the *Plugins* section on page 22.
- 7. The Matienzo Caves Project data and information can be downloaded from the MCP web site (<a href="http://www.matienzocaves.org.uk/MCP-QGIS3/index.htm">http://www.matienzocaves.org.uk/MCP-QGIS3/index.htm</a>).
  - 7.1. The complete, latest version (along with the QGIS3 .exe file + LocalVideos) is also available to Matienzo regulars from Juan by sending a 32Gb memory stick + s.a.e. This may be quicker and more reliable for those

#### MATIENZO CAVES PROJECT MAP (VERSION MCP\_3\_240221)

with a slow / unreliable Internet connection. Instructions for installation from the memory stick are included on it. What follows here is installation from downloaded files.

- 8. There are two ways of installing the update: The manual method is detailed in section 10 below.
  - 8.1. Automatic installation of the data is provided for Windows 10 users through a script for PowerShell.
  - 8.2. A **data update** script (file *Update-MCP-QGIS.ps1*) downloads the update zip file, and unpacks and distributes them to the correct folder, overwriting olds versions if the user allows it (recommended!).
  - 8.3. After using the script, the QGIS map can be started up by double clicking on the latest MCP-QGIS-yymmdd.qgs file in the C:/MCP-QGIS3 folder.

#### 9. First time users of QGIS v3

- 9.1. First time users: On your C: drive create a folder named *MCP-QGIS3*. This is the container for all Matienzo data and other files. Create a folder *panos* within MCP-QGIS3. This will hold the contents of A1 and A2 (below).
- 9.2. First time users will need to download almost 10Gb of data compressed into three zip files: **A1** (3.6Gb) and **A2** (3.82Gb) the contents of the *panos* folder and **B** (2.19Gb) everything else.
- 9.3. Unzip (right-click and Extract all ...) *A1.zip* into the *panos* folder. Repeat for A2.zip. The panos folder should contain 65 jpg files.
- 9.4. Unzip B.zip and move the unzipped contents of "B" folders and files into the MCP-QGIS3 folder.
- 9.5. At the end of the download process, the **C:\MCP-QGIS3 folder** should contain the following **folders**: AerialVideos, DTM, Geology, GPS tracks, IndividualCaveSurveys, PanGazer, panos, PatrickWarren, Permit, photos-1956, photos-2010, photos-2014, ShapeFiles, Styles and **files**:
  - AerialPanos.csv, AerialPanos.xlsx, all.dxf, depressions.csv, depressions2.csv, image-filler.jpg, image-filler2.jpg, logo1.jpg, MCP-QGIS3\_UserManual-RemoteUser.docx, MCP data in QGIS v3 2020July.docx, MCP\_3\_200816.qgs, QGIS Filters.txt, QGIS.xlsx, QGIS.xlsx.QGIS.vrt, TopTenPlus.dxf, Video-Instructions.docx, X-codes.csv, X-codes.xlsm.
- 9.6. item 8.5 is not a definitive list there may be additions.
- 9.7. A 24Gb folder (*AerialVideosLocal*) is not included, as the same videos can be viewed through the YouTube links. The *AerialVideosLocal* folder can be included from a memory stick and is available on request.
- 10. Incremental updates for MCP-QGIS3. This download will contain new or updated files and/or folders for inclusion in the C:\MCP-QGIS3\ folder. All updates and additions since 16/8/2020 will be included, except for additions to AerialVideosLocal. There is also the option to install the update using a Windows 10 PowerShell script see the web site.
  - 10.1. Download and unzip the MCP-QGIS3-update folder.
  - 10.2. This folder must be renamed *MCP-QGIS3* and dragged into the *C:\* folder where it should merge with existing *MCP-QGIS3* folder. Replace old files with the new ones when requested.
  - 10.3. Alternatively, copy the contents of the MCP-QGIS3-update folder and paste into C:/MCP-QGIS3.
  - 10.4. If you want to, delete any old .qgs configuration files.
- 11. A copy of this updated User Manual is found within the MCP-QGIS3 folder as MCP-QGIS3\_UserManual-RemoteUser.pdf or as a .docx file.
- 12. From time-to time, any data update should start at 8 or 10 above.

#### **START**

- 1. Double click on the latest QGIS3 configuration file icon, eg *MCP\_3\_240221.qgs* to start the programme and load in the map. Have your Internet connection live, otherwise certain layers may be flagged as unavailable.
  - 1.1. The map is loaded in the same state as when it was last saved. First time start up is likely to be slow perhaps 2 to 3 minutes on a slow machine.
  - 1.2. Various "decorations" are shown on the screen. These can be removed through the View/Decorations menu: the title label (untick the Enable Title Label box); the image (Matienzo Caves Project logo) and the Copyright text. If the map is now saved these won't be shown next time.
  - 1.3. Other decorations include the faint grid see View/Decorations/Grid and the compass rose.

#### USING THE QGIS V3 MAP

#### INTRODUCTION

1. The programme displays background and Matienzo information in layers, e.g. a layer displaying contour lines, another displaying sites. To examine and extract information from each layer, the layer (or sub-layer) must be

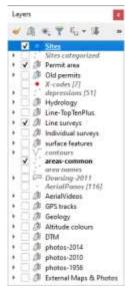

"active" (clicked on in the Layers Panel), normally visible on the map canvas (ticked) and at least one of the icons mentioned in 2.1 must also be active. Failure to make both the **layer** and the appropriate **icon** active leads to frustration!

- 2. Many of the programme icons along the top remain unused for day-to-day use. The application is highly competent; current use and investigation of the Matienzo data barely scratches the capability of the programme.
- 2.1. The useful icons include four pictured here from the top icon bar

These are the *screen refresh*, *identify features*, *run feature action and the Map Tips* icons. (These might be differently arranged on your screen.)

- 3. Zoom in, out and panning (dragging) are controlled by the mouse centre wheel.
- 4. If the *Layers Panel* is not seen, selecting *View / Layers / Layers Panel* from the top menu bar will make it visible.
- 5. The *Layers Panel* should look something like the screen shot on the left and this controls what can be seen.
  - 5.1. Layers can be switched on (visible) and off by left-clicking in the tick box.
- 5.2. However, a new feature in QGIS v3 allows the user to ctrl-left-click to select / deselect everything from the top down. This can be confusing and may still leave required layers invisible. Try deselecting first then select.
- 5.3. Some layers have sub-layers eg, the *Line surveys* layer can show just the *centre line* or the *passages* or both together. Click on a triangle-pointer to open up the layer or grouped layers.
- 5.4. The groups and layers are described below.
- 5.5. Layers higher in the *Layers Panel* cover lower layers. The *Digital Terrain* (or *Elevation*) *Model* (*DTM*) layer will smother the photos. However, the *Altitude colours* layer is semi-transparent, allowing the *DTM* layer (if visible) to be seen through it. (To see this effect, try removing the ticks on all layers, then tick *Altitude colours* followed by *DTM*.)
- 6. The styles of every visible object can be altered see Appendix 1.
- 7. Nothing is locked within the application or data, so feel free to explore and experiment. You may want to experiment with a copy of the original .qgs file.

#### WORKING WITH LAYERS FROM THE LAYERS PANEL

- The following descriptions are not necessarily in the order showing on the Layers Panel: each layer can be dragged up or down to aid visibility. If a layer disappears, it is likely that it has been inadvertently moved into another layer or group.
- 2. If the Layers Panel disappears, it can be brought back through the View / Panels / Layers Panel.
- 3. Right-clicking over an item in the Layers Panel displays a number of choices including Zoom to layer.
- 4. There are more (undocumented) layers than outlined here!

#### Sites (layer must be active / highlighted to explore information)

| Purpose                          | Show positions of site; links to further information (description; photos, etc)                                            |
|----------------------------------|----------------------------------------------------------------------------------------------------|
| Resource(s) on disc              | C:/MCP-QGIS3/QGIS.xlsx                                                                                                    |
| [Previous source]                | [MS Access database]                                                                                                    |
| Layer                            | Sites                                                                                                    |
| Appearance(s) / Style(s)         | When zooming in: nothing - then blue dot with white edge - then with code -                                                |
|                                  | then with name. A <mark>cyan background</mark> shows a site documented as draughting.  Style: C:MCP-QGIS3/Styles/sites.qml |
| Map tip icon depressed           | Hover over any blue dot shows panel with all site data.                                                                    |
| Action icon                      | Drop down list: Home user would normally click Choose site description from                                                |
| depressed. Action                | website. Matienzo Office users would have access to local files and would                                                  |
| chosen from drop-                | choose that option. Left-click on blue dot opens browser (Chrome) and brings in                                            |
| down list                        | the site description. See Appendix 2 to change browser or if there is an error.                                            |
| Opening up the layer info on the | -                                                                                                    |
| Layer panel                      |                                                                                                    |
| Notes                            | See Appendix 3 for Searching for /choosing / filtering which sites to show.                                                |

# Sites - categorised (layer must be active / highlighted to explore information)

| Purpose                          | Show position of sites; categorise sites; links to further information.                     |
|----------------------------------|---------------------------------------------------------------------------------------------|
| Resource(s) on disc              | C:/MCP-QGIS3/QGIS.xlsx                                                                      |
| [Previous source]                | [MS Access database]                                                                        |
| Layer                            | Sites - categorised                                                                         |
| Appearance(s) / Style(s)         | When zooming in: nothing - then category code - then with code and name.                    |
|                                  | <b>D</b> = dig; <b>U</b> = unexplored; <b>!</b> (yellow) = still going; <b>?</b> = unknown; |
|                                  | site dot = exploration "finished".                                                          |
|                                  | A cyan background to the name indicates a draughting site.                                  |
|                                  | Style: C:MCP-QGIS3/Styles/sites-categorised.qml                                             |
| Map tip icon                     | Hovering over the top edge of a symbol / letter shows a panel with all the data             |
| depressed                        | for that site.                                                                              |
| Action icon                      | Drop down list: Home user would normally click Choose site description from                 |
| depressed.                       | website. Matienzo Office users would have access to local files and would                   |
| Action chosen from               | choose that option. Left-click on blue dot opens browser (Chrome) and brings in             |
| drop-down list                   | the site description. See Appendix 2 to change browser.                                     |
| Opening up the layer info on the | The categories are displayed and can be toggled on / off.                                   |
| Layer panel                      |                                                                                             |

#### X-codes (layer must be active / highlighted to explore information)

| Purpose                                                  | Show position of sites seen but outside the permit area; links to further information.                                                                                                    |
|----------------------------------------------------------|----------------------------------------------------------------------------------------------------|
| Resource(s) on disc                                      | C:/MCP-QGIS3/X-codes.csv                                                                                                    |
| [Previous source]                                        | [X-codes.xlsm]                                                                                                    |
| Layer                                                    | X-codes                                                                                                    |
| Appearance(s) / Style(s)                                 | When zooming in: a red circle with white surround - then with X code and name. Style: C:MCP-QGIS3/Styles/X-codes.qml                                                                                                    |
| Map tip icon depressed                                   | Hovering over the red dot shows a pink panel with the data for that site. A link on the panel opens up Chrome and the appropriate logbook page found on <i>Issuu</i> . See Appendix 2 for changing the browser if necessary. |
| Action icon depressed. Action chosen from drop-down list | -                                                                                                    |
| Opening up the layer info on the<br>Layer panel          | -                                                                                                    |
| Notes                                                    | X-sites will be given site codes if the permit area changes to include them.                                                                                                    |

# **Depressions** (layer must be active / highlighted to explore information)

| Purpose                                                  | Starting at Easter 2019, a number of depressions have been marked (over the <i>photos-1956</i> layer) as a separate layer to ease investigation in, what are now, areas thick with trees and undergrowth. |
|----------------------------------------------------------|----------------------------------------------------------------------------------------------------|
| Resource(s) on disc                                      | C:/MCP-QGIS3/Shapefiles/depressions.shp                                                                                                    |
| [Previous source]                                        | -                                                                                                    |
| Layer                                                    | depressions                                                                                                    |
| Appearance(s) / Style(s)                                 | A diamond with white surround: red - not investigated; green - explored.  Style: C:MCP-QGIS3/Styles/depression.qml                                                                                        |
| Map tip icon depressed                                   | Hovering over the diamond just shows the D code.                                                                                                    |
| Action icon depressed. Action chosen from drop-down list |                                                                                                    |
| Opening up the layer info on the<br>Layer panel          | Shows the number of unexplored and investigated depressions. Either type can be toggled on / off.                                                                                                    |

| Notes | Most are focussed on the Monte Llusa area, with one out to the east. If caves are |
|-------|-----------------------------------------------------------------------------------|
|       | found, a cave site number will be given. When this depressions layer is displayed |
|       | over the modern 2014-photos layer (perhaps using the Map Swipe Tool plugin, it    |
|       | becomes obvious that this feature may prevent pure random wanderings in the       |
|       | jungle. (The information can be loaded into OruxMaps.)                            |

# line - TopTenPlus (layer must be active / highlighted to explore information)

| Purpose                          | Clearly display just centre line of the major cave systems. |
|----------------------------------|-------------------------------------------------------------|
| Resource(s) on disc              | C:/MCP-QGIS3/TopTenPlus.dxf                                 |
| [Previous source]                | [Filtered out of Survex]                                    |
| Layer                            | Line-TopTenPlus                                             |
| Appearance(s) / Style(s)         | Purple centre line with shadow.                             |
|                                  | Style: C:MCP-QGIS3/Styles/cave-lines-shadow.qml             |
| Map tip icon                     | -                                                           |
| depressed                        |                                                             |
| Action icon                      | -                                                           |
| depressed.                       |                                                             |
| Action chosen from               |                                                             |
| drop-down list                   |                                                             |
| Opening up the layer info on the | -                                                           |
| Layer panel                      |                                                             |
| Notes                            | •                                                           |

# line surveys group contains centre line & passages layers

| Purpose             | Display centre line (and passage widths, if available) of the major cave systems. |
|---------------------|-----------------------------------------------------------------------------------|
| Resource(s) on disc | C:/MCP-QGIS3/all.dxf                                                              |
| [Previous source]   | [Survex all.3d export]                                                            |
| Layers              | Centre line and passages grouped into line surveys                                |

# centre line (layer must be active / highlighted to explore information)

| · · · · · · · · · · · · · · · · · · · |                                                                                 |
|---------------------------------------|---------------------------------------------------------------------------------|
| Purpose                               | Display centre line of the surveyed caves.                                      |
| Resource(s) on disc                   | C:/MCP-QGIS3/all.dxf                                                            |
| [Previous source]                     | [Survex all.3d export]                                                          |
| Layers                                | Centre line in the line surveys group                                           |
| Appearance(s) / Style(s)              | Purple line with shadow.                                                        |
|                                       | Style: C:MCP-QGIS3/Styles/cave-lines-shadow.qml                                 |
| Map tip icon depressed                | -                                                                               |
| Action icon                           | -                                                                               |
| depressed.                            |                                                                                 |
| Action chosen from                    |                                                                                 |
| drop-down list                        |                                                                                 |
| Opening up the layer info on the      | -                                                                               |
| Layer panel                           |                                                                                 |
| Notes                                 | If details are required of legs, stations, etc., caves in the <i>Individual</i> |
|                                       | Surveys group are better. (Below)                                               |
|                                       | (However, information can be gleaned by studying the <i>Derived</i>             |
|                                       | Values after left clicking on a purple line with the Identify Features          |
|                                       | icon depressed.                                                                 |
|                                       | Altitude information for a station is "Closest vertex z".)                      |

#### passages (layer must be active / highlighted to explore information)

| Purpose                                                  | Display passage width of the surveyed caves, where it exists.                                                                                                    |
|----------------------------------------------------------|----------------------------------------------------------------------------------------------------|
| Resource(s) on disc                                      | C:/MCP-QGIS3/all.dxf                                                                                                    |
| [Previous source]                                        | [Survex all.3d export]                                                                                                    |
| Layers                                                   | passages in the line surveys group                                                                                                    |
| Appearance(s) / Style(s)                                 | Transparent orange polygon. Style: C:MCP-QGIS3/Styles/cave-passage.qml                                                                                                    |
| Map tip icon depressed                                   | -                                                                                                    |
| Action icon depressed. Action chosen from drop-down list | -                                                                                                    |
| Opening up the layer info on the Layer panel             | -                                                                                                    |
| Notes                                                    | If details are required of legs, stations, etc., caves in the Individual Surveys group are better. (Below). (However, information can be gleaned by studying the Derived Values after left clicking on a line with the Identify Features icon depressed.) |

# Individual surveys group contains group(s) holding station, leg and passage width info. e.g. 3234 group holds station, leg and passage width info for site 3234.

| Purpose                   | Display station, leg and passage width positions and further information (for any    |
|---------------------------|--------------------------------------------------------------------------------------|
|                           | number of individual sites or sites grouped in Survex, e.g. the Four Valleys         |
|                           | System). Altitude data is more easily obtained through this group than the           |
|                           | overall line surveys layer.                                                          |
|                           | If relationships between passages are required (and not passage-surface links)       |
|                           | then Survex will be more quickly informative.                                        |
| Resource(s) on disc       | C:/MCP-QGIS3/IndividualCaveSurveys/3234.gpkg                                         |
|                           | (Also included is a kml file for 0780 Corcada)                                       |
| [Previous source]         | [Survex 3234.3d export]                                                              |
| Layers                    | Stations, legs and Passage width (polygons) grouped into 3234.                       |
| Appearance(s) / Style(s)  | See individual layers                                                                |
| Map tip icon              | -                                                                                    |
| depressed                 |                                                                                      |
|                           |                                                                                      |
| Action icon               | -                                                                                    |
| depressed.                |                                                                                      |
| Action chosen             |                                                                                      |
| from drop-down list       |                                                                                      |
| Opening up the layer info | Clicking on the triangle icon to the left of Individual surveys shows the individual |
| on the Layer panel        | surveys in this group. Currently only site 3234 and #0780. Other sites can be        |
|                           | added using Patrick Warren's 3d importer. See Appendix 4.                            |
| Notes                     |                                                                                      |

# e.g. station info for site 3234 (layer must be active / highlighted to explore information)

| Purpose                   | Display station position, name and altitude.                          |
|---------------------------|-----------------------------------------------------------------------|
| Resource(s) on disc       | C:/MCP-QGIS3/IndividualCaveSurveys/3234.gpkg                          |
| [Previous source]         | [Survex 3234.3d export]                                               |
| Layers                    | Stations in 3234 group.                                               |
| Appearance(s) / Style(s)  | Zooming in: station dots revealed, coloured by altitude. Station name |
|                           | revealed.                                                             |
|                           | Style: C:\MCP-QGIS3\Styles\colour_stations_by_depth.qml               |
| Map tip icon              | Hover over a station: Coordinate shown on the bottom bar; a pop-up    |
| depressed                 | pane displays the station altitude and the station name.              |
|                           |                                                                       |
| Action icon               | -                                                                     |
| depressed.                |                                                                       |
| Action chosen             |                                                                       |
| from drop-down list       |                                                                       |
| Opening up the layer info | Opening up the stations layer shows the range of colours allocated to |
| on the Layer panel        | altitudes. The dots may be small and the colours are better seen by   |
|                           | opening up the legs or polygons layers                                |
| Notes                     |                                                                       |

# e.g. leg info for site 3234 (layer must be active / highlighted to explore information)

| · · · · · · · · · · · · · · · · · · · | must be delive / mgmighted to explore information/                       |
|---------------------------------------|--------------------------------------------------------------------------|
| Purpose                               | Display legs linking stations, name and altitude.                        |
| Resource(s) on disc                   | C:/MCP-QGIS3/IndividualCaveSurveys/3234.gpkg                             |
| [Previous source]                     | [Survex 3234.3d export]                                                  |
| Layers                                | legs in 3234 group.                                                      |
| Appearance(s) / Style(s)              | Zooming in: legs revealed, coloured by altitude.                         |
|                                       | Style: C:\MCP-QGIS3\Styles\color_legs_by_depth_lined.qml                 |
| Map tip icon                          | Hover over a station: Coordinate shown on the bottom bar; a pop-up       |
| depressed                             | pane displays a nearby station name.                                     |
|                                       |                                                                          |
| Action icon                           | -                                                                        |
| depressed.                            |                                                                          |
| Action chosen                         |                                                                          |
| from drop-down list                   |                                                                          |
| Opening up the layer info             | Opening up the <i>legs</i> layer shows the range of colours allocated to |
| on the Layer panel                    | altitudes.                                                               |
| Notes                                 |                                                                          |

# e.g. polygons info for site 3234 (layer must be active / highlighted to explore information)

|                           | ( - / -                                                                      |
|---------------------------|------------------------------------------------------------------------------|
| Purpose                   | Display passage width, name and altitude.                                    |
| Resource(s) on disc       | C:/MCP-QGIS3/IndividualCaveSurveys/3234.gpkg                                 |
| [Previous source]         | [Survex 3234.3d export]                                                      |
| Layers                    | Passage width (polygons) in 3234 group.                                      |
| Appearance(s) / Style(s)  | Zooming in: station dots revealed, coloured by altitude. Station name        |
|                           | revealed.                                                                    |
|                           | Style: C:\MCP-QGIS3\Styles\colour_polygons_by_elevation_using_ranges.qml     |
| Map tip icon              | Hover over a polygon: Coordinate shown on the bottom bar; a pop-up           |
| depressed                 | pane displays altitude.                                                      |
|                           |                                                                              |
| Action icon               | -                                                                            |
| depressed.                |                                                                              |
| Action chosen             |                                                                              |
| from drop-down list       |                                                                              |
| Opening up the layer info | Opening up the <i>polygons</i> layer shows the range of colours allocated to |
| on the Layer panel        | altitudes.                                                                   |

# Surface features group contains groups and layers holding pylons, railways, wallsboundaries, water courses and roads tracks info

| Purpose                                              | Display enough surface features information for wandering spotholers.              |  |
|------------------------------------------------------|------------------------------------------------------------------------------------|--|
| Resource(s) on disc                                  | Various from mapas.cantabria.es                                                    |  |
| [Previous source] [download from mapas.cantabria.es] |                                                                                    |  |
| Layers                                               | Pylons group with towers and cables layers                                         |  |
|                                                      | Railways layer                                                                     |  |
|                                                      | Walls-boundaries group containing boundaries-outline and building-fill layers      |  |
|                                                      | Water courses layer                                                                |  |
|                                                      | Roads tracks groups containing road fill and road outline layers.                  |  |
| Appearance(s) / Style(s)                             | See individual layers. Appearance can be altered by changing the Symbology, e.g.   |  |
|                                                      | the (main) roads can be coloured red instead of green.                             |  |
| Map tip icon                                         | -                                                                                  |  |
| depressed                                            |                                                                                    |  |
|                                                      |                                                                                    |  |
| Action icon                                          | -                                                                                  |  |
| depressed.                                           |                                                                                    |  |
| Action chosen                                        |                                                                                    |  |
| from drop-down list                                  |                                                                                    |  |
| Opening up the layer info                            | Groups and layers displayed.                                                       |  |
| on the Layer panel                                   |                                                                                    |  |
| Notes                                                | Water courses and road tracks can be usefully filtered. See the individual group / |  |
|                                                      | layer below.                                                                       |  |

#### water courses

| water courses             |                                                                               |
|---------------------------|-------------------------------------------------------------------------------|
| Purpose                   | To display streams and rivers. However, the data from                         |
|                           | mapas,cantabria.es is sometimes unreliable - with streams shown where         |
|                           | water never flows.                                                            |
| Resource(s) on disc       | C:/MCP-QGIS3/ShapeFiles/surface/ water-course-combined-final-18-              |
|                           | 02.shp                                                                        |
| [Previous source]         | [mapas.cantabria.es]                                                          |
| Layers                    | Water courses                                                                 |
| Appearance(s) / Style(s)  | Zooming in: Water course is 5m wide at scale so becomes larger                |
|                           | Style: C:\MCP-QGIS3\Styles\ watercourses.qml                                  |
| Map tip icon              | -                                                                             |
| depressed                 |                                                                               |
|                           |                                                                               |
| Action icon               | -                                                                             |
| depressed.                |                                                                               |
| Action chosen             |                                                                               |
| from drop-down list       |                                                                               |
| Opening up the layer info | -                                                                             |
| on the Layer panel        |                                                                               |
| Notes                     | This layer is filtered to show just the major streams. See Appendix 3. Filter |
|                           | items shown in qNote plugin.                                                  |

# road tracks group with road fill and road outline layers

| Purpose                   | To display roads and tracks. The info supplied from the                             |
|---------------------------|-------------------------------------------------------------------------------------|
|                           | mapas.cantabria.es site is sometimes erratic, showing tracks as roads and           |
|                           | vice versa.                                                                         |
| Resource(s) on disc       | C:/MCP-QGIS3/ShapeFiles/surface/ road-fill-combined-final-18-02.shp                 |
|                           | and C:/MCP-QGIS3/ShapeFiles/surface/ road-outline-combined-final-18-                |
|                           | 02.shp                                                                              |
| [Previous source]         | [mapas.cantabria.es]                                                                |
| Layers                    | Road fill and road outline                                                          |
| Appearance(s) / Style(s)  | Road / track becomes larger.                                                        |
|                           | Style: C:\MCP-QGIS3\Styles\ road-fill.qml and C:\MCP-QGIS3\Styles\ road-outline.qml |
| Map tip icon depressed    | -                                                                                   |
| Action icon               | -                                                                                   |
| depressed.                |                                                                                     |
| Action chosen             |                                                                                     |
| from drop-down list       |                                                                                     |
| Opening up the layer info | -                                                                                   |
| on the Layer panel        |                                                                                     |
| Notes                     | This layer can be filtered to show just major roads. See Appendix 3. Filter         |
|                           | items shown in qNote plugin.                                                        |

# contours layer (layer must be active / highlighted to explore information)

| (,                        | re delive / infinigited to explore information,                              |
|---------------------------|------------------------------------------------------------------------------|
| Purpose                   | Altitude and landform information for wandering spotholers.                  |
| Resource(s) on disc       | C:\MCP-QGIS3\ShapeFiles\surface\ contours-combined-final-18-02.shp           |
| [Previous source]         | [download from mapas.cantabria.es]                                           |
| Layers                    | contours                                                                     |
| Appearance(s) / Style(s)  | Zooming in: brown lines every 25m; brown lines every 5m with label every 25m |
|                           | (25m contours are heavier). Depressions shown with blue contours.            |
| Map tip icon              | Small panel with altitude displayed.                                         |
| depressed                 |                                                                              |
| Action icon               | -                                                                            |
| depressed.                |                                                                              |
| Action chosen             |                                                                              |
| from drop-down list       |                                                                              |
| Opening up the layer info | Shows the three types of contour line:                                       |
| on the Layer panel        |                                                                              |

#### areas-common layer

| Purpose                   | Area names used by the Matienzo Caves Project. See also area names, below.    |
|---------------------------|-------------------------------------------------------------------------------|
| Resource(s) on disc       | C:\MCP-QGIS3\ShapeFiles\areas-common.shp                                      |
| [Previous source]         | [-]                                                                           |
| Layers                    | areas-common                                                                  |
| Appearance(s) / Style(s)  | Zooming in: all names appear. Three styles, small, medium, large depending on |
|                           | "importance". Green letters with white buffer. Peaks have maroon letters      |
| Map tip icon              | -                                                                             |
| depressed                 |                                                                               |
| Action icon               | -                                                                             |
| depressed.                |                                                                               |
| Action chosen             |                                                                               |
| from drop-down list       |                                                                               |
| Opening up the layer info | -                                                                             |
| on the Layer panel        |                                                                               |

# *area names* layer

| Purpose                   | Display all downloaded area names. See also areas-common above.   |
|---------------------------|-------------------------------------------------------------------|
| Resource(s) on disc       | C:\MCP-QGIS3\ShapeFiles\ area-names-combined-final-18-02.shp      |
| [Previous source]         | [download from mapas.cantabria.es]                                |
| Layers                    | Area names                                                        |
| Appearance(s) / Style(s)  | Zooming in: all names appear. Green italic letters, white buffer. |
| Map tip icon              | -                                                                 |
| depressed                 |                                                                   |
| Action icon               | -                                                                 |
| depressed.                |                                                                   |
| Action chosen             |                                                                   |
| from drop-down list       |                                                                   |
| Opening up the layer info | -                                                                 |
| on the Layer panel        |                                                                   |
| Notes                     | Not all areas are named. Some have name variants.                 |

# Hydrology group contains resurgences-TracedTo & traceDetails layers

| Try and tropy group contains     | <u> </u>                                                                       |
|----------------------------------|--------------------------------------------------------------------------------|
| Purpose                          | Display the routes for water traces and display additional tracing information |
|                                  | including time take, resurgence, agent, etc.                                   |
| Resource(s) on disc              | C:/MCP-QGIS3/Shapefiles/ Resurgences-TracedTo.shp and                          |
|                                  | C:/MCP-QGIS3/Shapefiles/ traceDetails.shp                                      |
| [Previous source]                | [water tracing results]                                                        |
| Layers                           | Resurgences-TracedTo and traceDetails grouped into Hydrology                   |
| Appearance(s) / Style(s)         | See below                                                                      |
| Map tip icon                     | -                                                                              |
| depressed                        |                                                                                |
| Action icon                      | -                                                                              |
| depressed.                       |                                                                                |
| Action chosen from               |                                                                                |
| drop-down list                   |                                                                                |
| Opening up the layer info on the | Shows the two separate layers                                                  |
| Layer panel                      |                                                                                |
| Notes                            |                                                                                |

#### resurgences-TracedTo

| Purpose                                                  | Display highlighted names of the resurgences traced to.                                      |
|----------------------------------------------------------|----------------------------------------------------------------------------------------------|
| Resource(s) on disc                                      | C:/MCP-QGIS3/Shapefiles/ Resurgences-TracedTo.shp                                            |
| [Previous source]                                        | [water tracing results]                                                                      |
| Layers                                                   | Resurgences-TracedTo in the Hydrology group                                                  |
| Appearance(s) / Style(s)                                 | Large dark blue text with a cyan buffer. Style: C:MCP-QGIS3/Styles/ resurgences-TracedTo.qml |
| Map tip icon depressed                                   | -                                                                                            |
| Action icon depressed. Action chosen from drop-down list | -                                                                                            |
| Opening up the layer info on the<br>Layer panel          | -                                                                                            |
| Notes                                                    |                                                                                              |

# traceDetails (layer must be active / highlighted to explore information)

| , ,                          | <u> </u>                                                                                                    |
|------------------------------|----------------------------------------------------------------------------------------------------|
| Purpose                      | Display supposed route of water tracing agent and provide more                                                      |
|                              | information                                                                                                    |
| Resource(s) on disc          | C:/MCP-QGIS3/ShapeFiles/traceDetails.shp                                                                            |
| [Previous source]            | [various]                                                                                                    |
| Layers                       | traceDetails in the Hydrology group                                                                                 |
| Appearance(s) / Style(s)     | Dashed lines enclose a colour-coded route for the water tracing agent:                                              |
|                              | Green - fluorescein; cyan - optical brightening agent; clear - unknown.                                             |
|                              | A chevron next to the route gives the direction and trace code.  Style: C:MCP-QGIS3/Styles/ water trace details.qml |
| Map tip icon                 | Hovering over a dye trace line brings up a panel showing the following                                              |
| depressed                    | information:                                                                                                    |
|                              | Reference; trace start location; trace finish location; time taken;                                                 |
|                              | agent; date of the trace.                                                                                           |
|                              | A link is also provided to the MCP water tracing web page.                                                          |
| Action icon                  | -                                                                                                    |
| depressed.                   |                                                                                                    |
| Action chosen from           |                                                                                                    |
| drop-down list               |                                                                                                    |
| Opening up the layer info on | Shows the three colours of the water trace line                                                                     |
| the Layer panel              |                                                                                                    |
| Notes                        | Some trace routes within certain caves have been guessed. For                                                       |
|                              | example, on trace FA-04 (Cubillón - Aguanaz) the OBA might have                                                     |
|                              | entered Aguanaz in SJ Inlet and not at the upstream sump.                                                           |

# **Dowsing-2011 layer** (layer must be active / highlighted to explore information)

|                                  | ide be delive / infinificed to explore information/                            |
|----------------------------------|--------------------------------------------------------------------------------|
| Purpose                          | To display the results of dowsing by Dr John Wilcock above possible            |
|                                  | underground routes over 3 days, July 2011.                                     |
| Resource(s) on disc              | C:/MCP-QGIS3/Shapefiles/ Dowsing-2011.shp                                      |
| [Previous source]                | [dowsing results]                                                              |
| Layers                           | Dowsing-2011                                                                   |
| Appearance(s) / Style(s)         | Varied appearance depending on the reaction of the dowsing rods.               |
|                                  | Shaded areas: red - no reaction; dark blue - positive reaction; pale blue with |
|                                  | dashed outline - presumed connections between positive areas.                  |
|                                  | Style: C:MCP-QGIS3/Styles/dowsing.qml                                          |
| Map tip icon                     | Hovering over any dowsing line shows a panel with information:                 |
| depressed                        | Dowsing ID; area and reaction type; dowser and date; a description of the      |
|                                  | dowsing; a link to an overview on the website.                                 |
| Action icon                      | -                                                                              |
| depressed.                       |                                                                                |
| Action chosen from               |                                                                                |
| drop-down list                   |                                                                                |
| Opening up the layer info on the | Shows the three styles for the dowsing information.                            |
| Layer panel                      |                                                                                |
| Notes                            |                                                                                |
| -                                |                                                                                |

# AerialPanos layer (layer must be active / highlighted to explore information)

| Purpose                          | To show the centre of aerial panoramas taken by drone and provide a link to       |
|----------------------------------|-----------------------------------------------------------------------------------|
|                                  | open up each panorama in <i>PanGazer</i> .                                        |
| Resource(s) on disc              | C:/MCP-QGIS3/AerialPanos.csv                                                      |
| [Previous source]                | [C:/MCP-QGIS3/AerialPanos.xlsx]                                                   |
| Layers                           | AerialPanos                                                                       |
| Appearance(s) / Style(s)         | Zooming in: transparent blue circles with centre cross - then with smaller circle |
|                                  | showing the date and panorama code.                                               |
|                                  | Style: C:MCP-QGIS3/Styles/aerial-pano.qml                                         |
| Map tip icon                     | Hovering over a cross displays a panel showing:                                   |
| depressed                        | The area; code; date; file location of the panorama.                              |
| Action icon                      | "PanGazer" chosen from drop-down list (of one).                                   |
| depressed.                       | Left-click (or right-click) on the centre cross. The PanGazer programme is loaded |
| Action chosen from               | along with the appropriate panorama.                                              |
| drop-down list                   |                                                                                   |
| Opening up the layer info on the | -                                                                                 |
| Layer panel                      |                                                                                   |
| Notes                            | See Appendix 5 for more info about the <i>Pangazer</i> programme.                 |
|                                  |                                                                                   |

# AerialVideos group (a layer must be active / highlighted to explore information)

| To show the start-point and directional path of videos taken by drone along with  |
|-----------------------------------------------------------------------------------|
| links to start each video, both locally and remotely from YouTube; link to Google |
| Earth to show the 3D flight path. The videos allow comparison between the         |
| landscape and the map - searching for new sites - if two screens are used.        |
| C:/MCP-QGIS3/AerialVideos/ containing kml path files and contents.csv file.       |
| C:/MCP-QGIS3/AerialVideosLocal/ containing all the drone videos (by request).     |
| [Info from Mavic Pro drone]                                                       |
| Contents, KMLs-merged home and KMLs-merged-path in the AerialVideos group.        |
| See separate layers.                                                              |
| -                                                                                 |
|                                                                                   |
| -                                                                                 |
|                                                                                   |
|                                                                                   |
|                                                                                   |
| Shows the three grouped layers: contents, KMLs-merged home and KML-merged         |
| path                                                                              |
| See Appendix 6 for more info about these features.                                |
|                                                                                   |

# **KMLs-merged home** (layer must be active / highlighted to explore information)

| Purpose                                                  | Display flight start point with a link to Google Earth                                                                                                    |
|----------------------------------------------------------|----------------------------------------------------------------------------------------------------|
| Resource(s) on disc                                      | C:/MCP-QGIS3/AerialVideos/ kmls-merged.kml                                                                                                    |
| [Previous source]                                        | [info from Mavic Pro drone]                                                                                                    |
| Layers                                                   | KMLs-merged home in the AerialVideos group                                                                                                    |
| Appearance(s) / Style(s)                                 | Zooming in: Orange circle (home position) - then with a white "H" in an orange circle - then with video code next to home position.  Style: C:MCP-QGIS3/Styles/ aerial-video-home.qml |
| Map tip icon depressed                                   | Video code                                                                                                    |
| Action icon depressed. Action chosen from drop-down list | Choose "Google Earth" from drop-down list. Left-click on orange circle will load the flight path into Google Earth.                                                                   |
| Opening up the layer info on the<br>Layer panel          | -                                                                                                    |
| Notes                                                    | See Appendix 6.                                                                                                    |

# KMLs-merged path (layer must be active / highlighted to explore information)

| Purpose                          | To show the directional path of videos taken by drone along with                                        |
|----------------------------------|----------------------------------------------------------------------------------------------------|
|                                  | links to start each video, both locally and remotely from                                               |
|                                  | YouTube.                                                                                                |
| Resource(s) on disc              | C:/MCP-QGIS3/AerialVideos/ kmls-merged.kml                                                              |
| [Previous source]                | [info from Mavic Pro drone]                                                                             |
| Layers                           | KMLs-merged path in the AerialVideos group                                                              |
| Appearance(s) / Style(s)         | Zooming in: A transparent, grey flight path line - then with red chevrons showing the flight direction. |
|                                  | Style: C:MCP-QGIS3/Styles/ aerial-video.qml                                                             |
| Map tip icon depressed           | Video code                                                                                              |
| Action icon                      | Choose "YouTube video" from drop-down list, unless you have                                             |
| depressed.                       | the AerialVideosLocal folder. Left-click anywhere on the grey                                           |
| Action chosen from               | flight path will load in the remote video.                                                              |
| drop-down list                   |                                                                                                    |
| Opening up the layer info on the | -                                                                                                    |
| Layer panel                      |                                                                                                    |
| Notes                            | See Appendix 6.                                                                                         |

# **GPS** tracks group

| Purpose                          | To show GPS tracks and recorded information.                                   |
|----------------------------------|--------------------------------------------------------------------------------|
| Resource(s) on disc              | C:/MCP-QGIS3/GPS tracks/                                                       |
| [Previous source]                | [Info from GPS units]                                                          |
| Layers                           | Contains further groups, organising the tracks by area and date.               |
| Appearance(s) / Style(s)         | See example layers below                                                       |
| Map tip icon                     | -                                                                              |
| depressed                        |                                                                                |
| Action icon                      | -                                                                              |
| depressed.                       |                                                                                |
| Action chosen from               |                                                                                |
| drop-down list                   |                                                                                |
| Opening up the layer info on the | Currently shows 5 areas (EMountains, ElNaso, Hazas, MLlusa, Rincon), with      |
| Layer panel                      | dated sub groups in each leading down to single groups that contain tracks and |
|                                  | Waypoints layers. See below.                                                   |
| Notes                            | See below for example.                                                         |

# e.g. EMountains / 190718\_1053Colina

# Tracks (layer must be active / highlighted to explore information)

| Purpose                                                  | To show track taken by GPS on surface walks / prospecting.                                                                                                    |
|----------------------------------------------------------|----------------------------------------------------------------------------------------------------|
| Resource(s) on disc                                      | C:/MCP-QGIS3/GPS tracks/2019s/ 2019-07-18                                                                                                    |
|                                                          | 105320190718_1053.kml                                                                                                    |
| [Previous source]                                        | [info from GPS unit]                                                                                                    |
| Layer                                                    | Tracks                                                                                                    |
| Appearance(s) / Style(s)                                 | Zooming in: Red line resolves as small triangles on path labelled with the date and chevrons showing the direction.  Style: C:MCP-QGIS3/Styles/ GPS-track.qml |
| Map tip icon depressed                                   | Hovering over the line shows the segment number with start and end date and times.                                                                            |
| Action icon depressed. Action chosen from drop-down list | -                                                                                                    |
| Opening up the layer info on the<br>Layer panel          | -                                                                                                    |
| Notes                                                    | -                                                                                                    |

# Waypoints (layer must be active / highlighted to explore information)

| Purpose                          | Display points of interest marked during prospecting.           |
|----------------------------------|-----------------------------------------------------------------|
| Resource(s) on disc              | C:/MCP-QGIS3/GPS tracks/2019s/ 2019-07-18                       |
|                                  | 105320190718_1053.kml                                           |
| [Previous source]                | [info from GPS unit]                                            |
| Layer                            | Waypoints                                                       |
| Appearance(s) / Style(s)         | Zooming in: Red circle at the waypoint labelled with red italic |
|                                  | text.                                                           |
| Map tip icon                     | -                                                               |
| depressed                        |                                                                 |
| Action icon                      | -                                                               |
| depressed.                       |                                                                 |
| Action chosen from               |                                                                 |
| drop-down list                   |                                                                 |
| Opening up the layer info on the | -                                                               |
| Layer panel                      |                                                                 |
| Notes                            | -                                                               |

# Permit area & Old permits groups with

# Administrative boundaries, 2014-permit & 2019-Hazas Permit layers; 2021, 2022 permits;

(layer must be active / highlighted to explore information)

| <u>, , , , , , , , , , , , , , , , , , , </u> | •                                                                      |
|-----------------------------------------------|------------------------------------------------------------------------|
| Purpose                                       | To show the MCP permit area(s) and town hall administrations           |
| Resource(s) on disc                           | C:/MCP-QGIS3/Permit/ MatienzoMap2014.PERMIT.dxf and                    |
|                                               | C:/MCP-QGIS3/Permit/ HazasPermit2019.shp; shp for '21 and '22          |
| [Previous source]                             | [Maps and info from Cultura, etc] & external                           |
| Layers                                        | Administrative boundaries (requires an Internet connection),           |
|                                               | 2021 & 2022 permits grouped in Permit area. 2014-permit and            |
|                                               | 2019-HazasPermit grouped in Old Permits                                |
| Appearance(s) / Style(s)                      | Brown line for the area boundaries; red line for the 2021 Permit;      |
|                                               | blue for the 2022 permit. Zooming out will show all the admin          |
|                                               | boundaries in Cantabria then the autonomous regions and                |
|                                               | territories.                                                           |
|                                               | Style: C:MCP-QGIS3/Styles/ permit-2014.qml                             |
| Map tip icon                                  | Hovering over the Permit line shows "PERMIT". With the <i>Identify</i> |
| depressed                                     | features icon depressed and a boundary left-clicked, the Identify      |
|                                               | Results pane display some info.                                        |
| Action icon                                   | -                                                                      |
| depressed.                                    |                                                                        |
| Action chosen from                            |                                                                        |
| drop-down list                                |                                                                        |
| Opening up the layer info on the              | -                                                                      |
| Layer panel                                   |                                                                        |
| Notes                                         | The N-624 is the northern boundary. Note that the withdrawal of        |
|                                               | permission to explore on Vizmaya at Hoznayo is not shown on            |
|                                               | this QGIS map.                                                         |
|                                               |                                                                        |

#### **Geology** group

| Geology group                    |                                                                                 |
|----------------------------------|---------------------------------------------------------------------------------|
| Purpose                          | Provide geological information.                                                 |
| Resource(s) on disc              | 61Mb of data in the C:\MCP-QGIS3\Geology folder                                 |
| [Previous source]                | [mapas.cantabria.es]                                                            |
| Layers                           | The layers in order - top to bottom: Contacts & Faults; Folding; Mobile         |
|                                  | formations; Ores & minerals; Layer traces; Lithology codes; Lithology. The only |
|                                  | group is for Dip information.                                                   |
| Appearance(s) / Style(s)         | See below for selected layers                                                   |
| Map tip icon                     | -                                                                               |
| depressed                        |                                                                                 |
| Action icon                      | -                                                                               |
| depressed.                       |                                                                                 |
| Action chosen from               |                                                                                 |
| drop-down list                   |                                                                                 |
| Opening up the layer info on the | Shows the group and layers mentioned above.                                     |
| Layer panel                      |                                                                                 |
| Notes                            | With all layers, group and sub-layers selected, a full geological map is shown. |
|                                  | The appropriate layer within the Geology group must be chosen / highlighted to  |
|                                  | obtain further information. Some of these layers are further analysed below.    |
|                                  | Lithology on different geology sheets may have been interpreted differently by  |
|                                  | different geologists during the initial field surveys, so may show different    |
|                                  | colours, etc.                                                                   |
|                                  | The original source, mapas.cantabria.es also has a geomorphology layer amongst  |
|                                  | many others.                                                                    |
|                                  | See also Appendix 8.                                                            |

# Contacts & Faults (layer must be active / highlighted to explore information)

| Purpose                                                  | Show position and provide further info about contacts and faults                                                                                                    |
|----------------------------------------------------------|----------------------------------------------------------------------------------------------------|
| Resource(s) on disc                                      | C:/MCP-QGIS3/Geology/ContactoFallas-all.shp                                                                                                    |
| [Previous source]                                        | [mapas.cantabria.es]                                                                                                    |
| Layer                                                    | Contacts & Faults                                                                                                    |
| Appearance(s) / Style(s)                                 | Various lines with 19 defined decorations to show, e.g. Unconformities, faults (7 styles), etc. Geology sheet borders and political limits are also shown. Style: C:MCP-QGIS3/Styles/ Contacts&Faults.qml |
| Map tip icon depressed                                   | Small panel describing the feature, the sheet it appears on and its length.                                                                                                    |
| Action icon depressed. Action chosen from drop-down list | -                                                                                                    |
| Opening up the layer info on the<br>Layer panel          | Shows a legend of the 19 styles. A better view may be seen by double clicking on <i>Contacts &amp; Faults</i> to open the Layer Properties and view the <i>Symbology</i> .                                |
| Notes                                                    | -                                                                                                    |

# **Folding** (layer must be active / highlighted to explore information)

| Purpose                                                  | Show position and provide further info about folds                                                                                                    |
|----------------------------------------------------------|----------------------------------------------------------------------------------------------------|
| Resource(s) on disc                                      | C:/MCP-QGIS3/Geology/EPlegamiento-all.shp                                                                                                    |
| [Previous source]                                        | [mapas.cantabria.es]                                                                                                    |
| Layer                                                    | Folding                                                                                                    |
| Appearance(s) / Style(s)                                 | Various lines with 5 defined decorations to show: anticline, presumed anticline, syncline, presumed syncline and overturned syncline.  Style: C:MCP-QGIS3/Styles/folding.qml |
| Map tip icon depressed                                   | Small panel describing the fold with its length.                                                                                                    |
| Action icon depressed. Action chosen from drop-down list | -                                                                                                    |
| Opening up the layer info on the<br>Layer panel          | Shows a legend of the 5 styles. A better view may be seen by double clicking on <i>Folding</i> to open the Layer Properties and view the <i>Symbology</i> .                  |
| Notes                                                    | -                                                                                                    |

# Mobile formations (layer must be active / highlighted to explore information)

| Purpose                          | Show position and provide further info about mobile formations  |
|----------------------------------|-----------------------------------------------------------------|
| Resource(s) on disc              | C:/MCP-QGIS3/Geology/FormasMGeo-all.shp                         |
| [Previous source]                | [mapas.cantabria.es]                                            |
| Layer                            | Mobile formations                                               |
| Appearance(s) / Style(s)         | Various areas with 8 defined decorations to show, e.g. slippage |
|                                  | or landslide, colluvium, alluvial fan, etc.                     |
|                                  | Style: C:MCP-QGIS3/Styles/mobile-formations.qml                 |
| Map tip icon                     | Small panel describing the fold with its length.                |
| depressed                        |                                                                 |
| Action icon                      | -                                                               |
| depressed.                       |                                                                 |
| Action chosen from               |                                                                 |
| drop-down list                   |                                                                 |
| Opening up the layer info on the | Shows a legend of the 8 styles. A better view may be seen by    |
| Layer panel                      | double clicking on <i>Mobile formations</i> to open the Layer   |
|                                  | Properties and view the Symbology.                              |

# Ores & Minerals (layer must be active / highlighted to explore information)

| Purpose                                                  | Show position and provide further info about ore and mineral extraction.                   |
|----------------------------------------------------------|--------------------------------------------------------------------------------------------|
| Resource(s) on disc                                      | C:/MCP-QGIS3/Geology/IndiciosMinerales-all.shp                                             |
| [Previous source]                                        | [mapas.cantabria.es]                                                                       |
| Layer                                                    | Ores & Minerals                                                                            |
| Appearance(s) / Style(s)                                 | A black circle annotated with the deposit. Style: C:MCP-QGIS3/Styles/mobile-formations.qml |
| Map tip icon depressed                                   | Small panel with the mineral name.                                                         |
| Action icon depressed. Action chosen from drop-down list | -                                                                                          |
| Opening up the layer info on the Layer panel             | -                                                                                          |
| Notes                                                    | Not many. There are 3 indicators west of #1561, Mina Favorita.                             |

# **Dip** group

| Purpose                          | Show information about the dip and place where it was             |  |  |
|----------------------------------|-------------------------------------------------------------------|--|--|
|                                  | measured.                                                         |  |  |
| Resource(s) on disc              | C:/MCP-QGIS3/Geology/MedidasEstructurales-all.shp and             |  |  |
|                                  | C:/MCP-QGIS3/Geology/AngulosBuzamiento-all.shp                    |  |  |
| [Previous source]                | [mapas.cantabria.es]                                              |  |  |
| Layers                           | Strata and dips and dip value                                     |  |  |
| Appearance(s) / Style(s)         | A decorated dip symbol and label showing the direction and dip    |  |  |
|                                  | value.                                                            |  |  |
|                                  | Style: C:MCP-QGIS3/Styles/ strata-dips.qml and dip-value.qml      |  |  |
| Map tip icon                     | Strata & dips: Panel giving dip value and possible interpretation |  |  |
| depressed                        | of other numbers.                                                 |  |  |
|                                  | Dip value: -                                                      |  |  |
| Action icon                      | -                                                                 |  |  |
| depressed.                       |                                                                   |  |  |
| Action chosen from               |                                                                   |  |  |
| drop-down list                   |                                                                   |  |  |
| Opening up the layer info on the | Strata and dip: A 4-item legend.                                  |  |  |
| Layer panel                      |                                                                   |  |  |

# **Lithology** layer (layer must be active / highlighted to explore information)

| Purpose                                                  | Show position, types and ages of the various rock units.                                                                                                    |  |  |
|----------------------------------------------------------|----------------------------------------------------------------------------------------------------|--|--|
| Resource(s) on disc                                      | C:/MCP-QGIS3/Geology/UnidadesGeologicas-all.shp                                                                                                    |  |  |
| [Previous source]                                        | [mapas.cantabria.es]                                                                                                    |  |  |
| Layer                                                    | Lithology                                                                                                    |  |  |
| Appearance(s) / Style(s)                                 | Dozens of different colours and patterns to differentiate rock                                                                                                    |  |  |
|                                                          | types, etc<br>Style: C:MCP-QGIS3/Styles/lithology.qml                                                                                                    |  |  |
| Map tip icon depressed                                   | Hovering over any rock type: A panel describing the formation; the name; the age range; a link to view the age on a simple geological column; the original sheet number and unit; a link to view the legend for the sheet. |  |  |
| Action icon depressed. Action chosen from drop-down list | -                                                                                                    |  |  |
| Opening up the layer info on the                         | An opacity slider (allowing photos to be seen underneath) and                                                                                                    |  |  |
| Layer panel                                              | dozens of colours / patterns to differentiate the formations.                                                                                                    |  |  |
| Notes                                                    | See also Lithology codes                                                                                                    |  |  |

# Lithology codes layer (layer must be active / highlighted to explore information)

| Purpose                                                  | Highlight the unit code for the geological formation.                                                                  |  |  |
|----------------------------------------------------------|----------------------------------------------------------------------------------------------------|--|--|
| Resource(s) on disc                                      | C:/MCP-QGIS3/Geology/SiglasUnidades-all.shp                                                                            |  |  |
| [Previous source]                                        | [mapas.cantabria.es]                                                                                                   |  |  |
| Layer                                                    | Lithology codes                                                                                                    |  |  |
| Appearance(s) / Style(s)                                 | Black italic code with white buffer. Style: C:MCP-QGIS3/Styles/lithology-codes.qml                                     |  |  |
| Map tip icon depressed                                   | Hovering over a code repeats the Lithology code                                                                        |  |  |
| Action icon depressed. Action chosen from drop-down list | -                                                                                                    |  |  |
| Opening up the layer info on the<br>Layer panel          | -                                                                                                    |  |  |
| Notes                                                    | See <i>Lithology</i> layer Map tip panel for the link to the appropriate legend to view more info about the formation. |  |  |

# **Altitude colours group**

| Purpose                          | To colour altitudes / altitude ranges to further interpret the landscape        |  |  |
|----------------------------------|---------------------------------------------------------------------------------|--|--|
| Resource(s) on disc              | C:\MCP-QGIS3\DTM\MDT_2012_2010_LIDAR folders                                    |  |  |
| [Previous source]                | [mapas.cantabria.es]                                                            |  |  |
| Layers                           | 38 raster tiles covering the area.                                              |  |  |
| Appearance(s) / Style(s)         | Currently, each tile is rainbow coloured from 0 to 900m with a different colour |  |  |
|                                  | for each 100m range. Other Style files are available.                           |  |  |
|                                  | Style: C:MCP-QGIS3/Styles/altitude-colour-02.qml                                |  |  |
| Map tip icon                     | -                                                                               |  |  |
| depressed                        |                                                                                 |  |  |
| Action icon                      | -                                                                               |  |  |
| depressed.                       |                                                                                 |  |  |
| Action chosen from               |                                                                                 |  |  |
| drop-down list                   |                                                                                 |  |  |
| Opening up the layer info on the | Shows the contents of the group - 38 raster files.                              |  |  |
| Layer panel                      | Each layer (raster) can be further opened to show the applied palette (style)   |  |  |
|                                  | legend.                                                                         |  |  |
| Notes                            | Other altitude colour styles are available. See Appendix 7.                     |  |  |
|                                  | This Altitude colours group, if the style is somewhat transparent, can be       |  |  |
|                                  | successfully used with the following (underlying) DTM group.                    |  |  |

#### **DTM** group

| Purpose                          | Use LIDAR info to further detail the landscape                                |
|----------------------------------|-------------------------------------------------------------------------------|
| Resource(s) on disc              | C:\MCP-QGIS3\DTM\*.tif and associated files                                   |
| [Previous source]                | [mapas.cantabria.es]                                                          |
| Layers                           | 39 raster tiles covering the area.                                            |
| Appearance(s) / Style(s)         | Currently, a grey scale interpretation. Style: C:MCP-QGIS3/Styles/DTM.qml     |
| Map tip icon                     | -                                                                             |
| depressed                        |                                                                               |
| Action icon                      | -                                                                             |
| depressed.                       |                                                                               |
| Action chosen from               |                                                                               |
| drop-down list                   |                                                                               |
| Opening up the layer info on the | Shows the contents of the group - 38 raster files.                            |
| Layer panel                      | Each layer (raster) can be further opened to show the applied palette (style) |
|                                  | legend.                                                                       |
| Notes                            | This Altitude colours group, if the style is somewhat transparent, can be     |
|                                  | successfully used with this DTM group.                                        |

# photo groups: Photos-2014; photos-2010; photos-1956

| Durmage                          | View the terrain through recent and explice period / catallite photos               |  |  |
|----------------------------------|-------------------------------------------------------------------------------------|--|--|
| Purpose                          | View the terrain through recent and archive aerial / satellite photos               |  |  |
| Resource(s) on disc              | C:\MCP-QGIS3\photos-2014 (41 colour photo jpg tiles), photos-2010 (38 colour        |  |  |
|                                  | photo jpg tiles), photos-1956 (15 B&W photo jpg tiles)                              |  |  |
| [Previous source]                | [mapas.cantabria.es]                                                                |  |  |
| Layers                           | Each tile icon shown within each photo folder                                       |  |  |
| Appearance(s) / Style(s)         | As on the jpg                                                                       |  |  |
| Map tip icon                     | -                                                                                   |  |  |
| depressed                        |                                                                                     |  |  |
| Action icon                      | -                                                                                   |  |  |
| depressed.                       |                                                                                     |  |  |
| Action chosen from               |                                                                                     |  |  |
| drop-down list                   |                                                                                     |  |  |
| Opening up the layer info on the | Shows the contents of the group - the jpgs                                          |  |  |
| Layer panel                      |                                                                                     |  |  |
| Notes                            | The 1956(-57) photos are useful for spotting possible depressions / holes that      |  |  |
|                                  | were visible before extensive forestry started in the area. (See <i>Depressions</i> |  |  |
|                                  | layer.)                                                                             |  |  |
|                                  | The "Map Swipe Tool" (plugin) is particularly useful for swiping between the        |  |  |
|                                  | 1956 and 2014 or ESRI external photos - to study the differences over 60 years.     |  |  |

| External Maps and photos group                                    |        |                                                                                                    |  |
|-------------------------------------------------------------------|--------|----------------------------------------------------------------------------------------------------|--|
| Purpose                                                           |        | To provide links to possibly useful old and modern map and aerial photo resources (which may be slow in downloading depending on the Internet speed). A (fast) Internet link is required for all of these resources.                                                                                                    |  |
| Resource(s) on disc                                               |        | None                                                                                                    |  |
| Layers & Groups                                                   |        | There are 4 groups:  Current Maps Mapas raster del IGN is possibly the most useful layer, providing a number of commercially available maps at different zoom levels.  Current Photos Current max. res. satellite (PNOA) The most recent, maximum resolution satellite photo from Plan Nacional de Ortofotografía Aérea. The ESRI Satellite photo appears to be the same.  Historic Maps The earliest (Original plans; bottom layer) appears to be the surveyors drawings that provide info for the next map up MTN50 (1915-1960) then MTN50 with MTN25 the latest. The top two layers provide the sheet codes for the respective maps.  Historic Photos The oldest at the bottom, latest at the top. The Vuelo Interministerial (1973-1986) layer is incomplete, with no information north of Matienzo. Incorporated photos (not needing an Internet connection) are found in the photos-1956, photos-2010 and photos-2014 layers above. |  |
| Appearance(s) / Style                                             | e(s)   | -                                                                                                    |  |
| Map tip icon depressed                                            | # • [T | -                                                                                                    |  |
| Action icon<br>depressed.<br>Action chosen from<br>drop-down list | R. Q 2 | -                                                                                                    |  |
| Opening up the layer info on the                                  |        |                                                                                                    |  |
| Layer panel                                                       |        |                                                                                                    |  |
| Notes                                                             |        | All these layers are Web Map Service layers with info provided from various WMS servers. As such, the download speed can be slow: perhaps 15 seconds when the information is provided as one raster file rather than in tiles. A blue bar and "Getting map via WMS" appears at the base of the canvas window.                                                                                                    |  |

#### MATIENZO CAVES PROJECT MAP (VERSION MCP 3 240221)

#### **PLUGINS**

- 1. Plugins can be installed from the *Plugins / Manage and install plugins* menu
- 2. Some Plugins are built into QGIS v3. Others can be downloaded: Coordinator; go2streetview; Import .3d file; Lat Lon Tools; MapSwipeTool; PointConnector; Profile tool; ProfileFromPoints; qNote; QuickMapServices; SearchLayers; Send2GE; Spreadsheet layers; ZoomView.
- 3. A User rather than a person entering data will only possibly be concerned with items 4, 5, 7 and 10 below.
- 4. go2streetview opens up Google Street View photographs when a short line is dragged over a road.
  - 4.1. With the *surface features* layer visible (or at least the *road tracks*), click on the *go2streetview* icon then drag a short line along a road.
  - 4.2. As long as the road has been traversed by the Google car, a photo appears with the view that can be resized.
  - 4.3. Dragging the picture or zooming in or out is reflected in the blue icon on the map.
- 5. *Import .3d* is a plugin by Patrick Warren allowing detailed selection of Survex .3d file parts to display on the map. Colours are used to show altitudes. See Appendix 4.
- 6. **LatLon tools** is used to input occasional coordinates to check position. Single site input is OK. Multi-input currently not working? Python error?
- 7. *MapSwipeTool* is used to swipe over the canvas to reveal another layer.
  - 7.1. Display what is required without the overlay then select (but don't display) the layer to swipe / reveal.
  - 7.2. Depress the Map Swipe Tool icon and swipe over the screen from left to right or top to bottom.
  - 7.3. Particularly revealing actions are to swipe the 1956 photos over the 2014 photos or *vice versa* and to swipe the Geology layer over others.
  - 7.4. Sub layers can also be swiped.
- 8. **Profile tool** will plot profile lines. Not yet fully investigated. It appears to hang if all the *DTM* or *Altitude Colours* tiles are chosen. Probably a small number of tiles at a time are required.
- 9. **qNote** provides a note function, for example, to keep filter lines for showing only major rivers or roads. This filter data is also shown in Appendix 2.
- 10. **QuickMapServices** provides icons to explore and connect to external maps. Some of these maps / links are grouped under *External Maps and Photos*.
- 11. *Spreadsheet Layers* is used to import the *Sites* layer data.

#### **PRINT OUTS**

- 1. A screen shot of the current window can be taken with *Project / Import/Export / Export map to Image -* a number of formats are available when saving.
  - 1.1. The resultant file can be printed using any method.
  - 1.2. This procedure should be OK for most expedition requirements.
  - 1.3. The scale, grid, compass rose and attribution notice can be turned off or altered.
- 2. A screen shot can be taken using the *Windows Snipping Tool*, then printed out.
- 3. The *Layouts* are of great use but beyond the scope of this introductory paper.

# **Appendices**

#### **Appendix 1: Styles**

- 1. The MCP map system has been developed using two large screens with screen resolution 2560 x 1440px and 1920 x 1080px. It may be that a laptop user would prefer different label sizes.
- 2. Each layer is given its own style and this can be altered for points, lines and polygons.
- 3. The full details of altering styles is beyond this introduction but is well documented in QGIS 3 literature.
- 4. Styles can be shown by double-left-clicking over the layer name in the Layers Panel.
  - 4.1. Within the MCP map styles, most use is made of Symbology, Labels, Actions and Display.
  - 4.2. For example, the data in the *Sites* layer is currently has the Symbology of a simple marker. Clicking on Simple marker shows that it has a size of 6 pixels.
  - 4.3. This style can be altered and applied using pixels, metres at scale, etc, etc.
  - 4.4. To apply a saved style, the Style button at the bottom left of the window accesses a *Load style* option. A possible style for the points would be new-sites.qml. This style is used during expeditions to highlight new sites. (The current style for *Sites* is sites.qml)

    5. Sites categorised [4967]
  - 4.5. Labels can also be applied to markers and it is possible to change markers and labels depending on various attributes (eg digs, resurgences, etc could have different markers) and the zoom setting.
  - 4.6. As an example, use is made of database information to differentiate sites. Untick the *sites* layer, then tick and open up the *Sites-categorised* layer.
  - 4.7. Double click on *Sites categorised* to bring up the Layer Properties window. The Symbology window shows that a different letter is show depending on the contents of a database field.
- 5. Many hours can be spent exploring all the current layers and styles, playing with settings and learning what is possible (beyond the current Matienzo CP map).

#### Appendix 2: Action menu and browser

- 1. If a left-click over a blue sites marker (with sites highlighted, the Run feature action icon depressed and the *site* description from website option chosen) doesn't bring up the site description, the script for the action will need altering.
- 2. To show the script: double-left click on the *sites* layer in the *Layers Panel* and choose the *Actions* icon in the left hand panel. Double click on the "Generic" line to show an "Edit Action" window. The Action Text is: "C:\Program Files\Google\Chrome\Application\chrome.exe" "www.matienzocaves.org.uk/descrip/[%cavet%].htm" This starts the Chrome browser and then loads in the correct site description from the web site." [%cavet%]" is the site code. However, the chrome.exe file seems to jump around! It may reside as "C:\Program Files (x86)\Google\Chrome\Application\chrome.exe"
- 3. If you use Internet Explorer instead of Chrome then the first part of the action should (probably) be altered to C:\ Program Files (x86)\Internet Explorer\iexplore.exe
- 4. *C:\Program Files (x86)\Microsoft\Edge\Application\msedge.exe* may be the correct phrase for working with Microsoft Edge.

✓ **D** dig [1248]

✓ II unexplored [651]

✓ つ unknown [1]

Still going [259]

"finished" [2808]

#### Appendix 3: Filtering / Searching

- As an example, the Sites layer can be filtered to show sub-sets of the data, eg sites which are unexplored, draughting, sinks, dive sites, have archaeological interest, etc.
  - 1.1. In the Layers Panel, right-click over the Sites layer and left click Filter... (Or ctrl-F)
  - 1.2. A *Query Builder* window appears which can be resized.
  - 1.3. Details of the fields are shown below. This also applies to the *Sites categorised* layer.
  - 1.4. A simple example. To show unexplored sites on the map, left-click once on the *explored* field; click the *Sample* button to show possible values (NULL, ! (still going), d (dig), u (unexplored)) in the *Values* pane. Build up the query expression by double left-click on explored; click the "=" operator then double left-click the "u" value. Click the Test button to show the filter query works then click the OK button to show just the unexplored sites on the map.
  - 1.5. If draughting, unexplored sites are required then the filter expression can be built up to show "explored" = 'u' AND "draught" = '1'
  - 1.6. To remove the filter expression, left-click the *Clear* then *OK* buttons at the base of the *Query Builder* window.
  - 1.7. Different layers can be filtered at the same time, eg showing *Sites* which have an entrance altitude between 210 and 230m with only the 220m *Contour* line shown.
  - 1.8. However, Filtering removes other sites from view and it may be more convenient to see the *Sites* categorised layer.

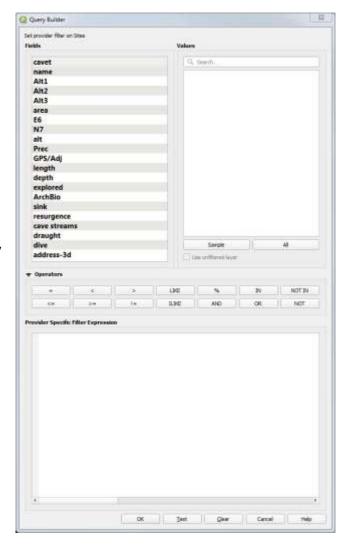

| Field            | Values                             | Notes                                                                                                    |  |
|------------------|------------------------------------|----------------------------------------------------------------------------------------------------|--|
| cavet            | 0001 to nnnn                       | The site number/code                                                                                                    |  |
| name             | varies                             | The name by which the site is usually known, starting with the first significant word                                                                                                    |  |
| Alt1, Alt2, Alt3 | varies                             | Alternative names, if any.                                                                                                    |  |
| area             | varies                             | The area in which the site lies. This doesn't necessarily agree with the names in the area names layer.                                                                                       |  |
| E6, N7           | varies                             | The 6-figure easting and 7-figure northing values for the grid reference (ETRS89 or WGS84).                                                                                                   |  |
| alt              | varies                             | The altitude of the site.                                                                                                    |  |
| prec             | 1, 5, 10, 20, 30, 50,<br>100       | A code for the accuracy in placing the entrance on the map. A "1" doesn't mean accurate to 1 metre, rather "as accurate as possible" probably using a GPS.                                    |  |
| GPS/Adj          | M, A, G, P                         | See http://www.matienzocaves.org.uk/surveying-help/SiteCoordinatesAccuracy.pdf                                                                                                    |  |
| length           | varies                             | Traverse length in metres.                                                                                                    |  |
| depth            | varies                             | Depth in metres.                                                                                                    |  |
| explored         | !, ?, d, u                         | In order: "still going"; "unknown status"; "dig"; "unexplored".                                                                                                    |  |
| ArchBio          | A, A?, AB, B                       | In order: "Archaeological significance"; "possible archaeological significance"; AB "Both archaeological and biological significance", "biological significance".                             |  |
| sink             | Drought, flood,<br>normal, unknown | "drought": water sinks in drought conditions; "flood": water only sinks in flood conditions; "normal": water sinks in normal conditions; "unknown": unknown sinking conditions.               |  |
| resurgence       | Drought, flood,<br>normal, unknown | "drought": water resurgences in drought conditions; "flood": water only resurges in flood conditions; "normal": water resurges in normal conditions; "unknown": unknown resurging conditions. |  |
| cave streams     | yes, >1                            | The site has an underground stream or more than one.                                                                                                    |  |
| draught          | 0, 1                               | "0": No draught; "1": the site draughts.                                                                                                    |  |
| dive             | Completed, dive potential          |                                                                                                    |  |
| address-3d       | varies                             | The file name of the Survex 3d file.                                                                                                    |  |

#### Searching for a site by code or name

- A convenient search facility used in QGIS v2 has not been rewritten for v3. Instead, searching through the Attribute Table seems to be the most convenient way.
- 2. Right-click over *Sites* in the Layers Panel, and select *Open Attribute Table*. (Or press F6; or choose the icon on the top menu bar).
- The Attribute Table displays all the Sites data in various tabular formats. Resize the window and investigate the icons (top and bottom), if necessary so that the window looks like the window to the right.
- 4. The drop-down box above the left hand panel list gives a choice of data to display (Column Preview).
  - 4.1. Cavet and name will probably be the most useful.
- 5. Scroll down the left hand pane until the required site is visible.
  - 5.1. Ensure that the light bulb and magnifying glass icons are depressed.
- 6. Select the required site and the map should jump to, and flash the site icon on the map canvas.
- 7. The Attribute Table window can be docked.
- **8.** Or the Select Search plugin can be used.

#### Appendix 4: 3d importer

Patrick Warren's 3d file importer is fully documented at his Github website. This can visited through the menu - Plugins / Manage and Install Plugins / Import .3d file / homepage - and links.

#### Appendix 5: PanGazer

- The PanGazer application is downloaded in the PanGazer folder and runs from there. There is no installation process. The application starts up and loads the appropriate panorama when a cross in the blue circle is leftclicked.
- 2. Any update to the application will be included within a future MCP-QGIS3 update.
- 3. The application is well documented by the author, Mike Cowlishaw, either from the Help menu or from here: http://speleotrove.com/pangazer/
- 4. As well as the usual zoom and drag, *PanGazer* features include multiple views, addition of compass points and a link to *Google Maps* to show where the panorama was taken.
- 5. The panoramas in the *C:/MCP-QGIS3/panos* folder can be viewed outside of the map just drag the jpg file and drop it into the PanGazer window. A shortcut can also be created for the *Pangazer64.exe* on the desktop.

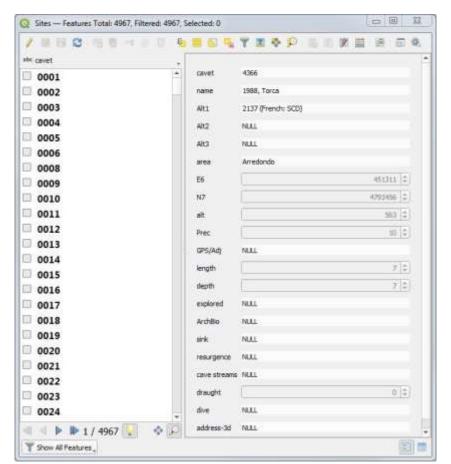

#### Appendix 6: Aerial videos

The videos do not necessarily document the whole flight. The camera may not have been filming all the time and certain parts of the downloaded video may not have been used. Also, not all video has been taken looking straight down.

- 1. As an example, have the flight path over Torca de la Vera Negra (site 0036), on the screen at a scale of about 1:1500. The video code is 0825-SVega.
  - 1.1. Open up the *AerialVideos* group to show the 3 layers. Select *KMLs-merged path* and select the down arrow on the *Action* icon. The "Local video" is for Office use in Spain and for those who have the *AerialVideosLocal* folder. Choose "YouTube video" then click once anywhere on the grey line.
  - 1.2. YouTube should start automatically in your preferred browser. The 0825-SVega flight then flies out over the Vera Negra shaft entrance, following the path. Two screens are obviously much better to view both map (or satellite photos) with documented holes and video at the same time. Or Google Earth with Matienzo data.
    - 1.2.1. Having one of the photos layers displayed on the map canvas may make it easier to follow the route.
  - 1.3. With the *KMLs-merged home* layer selected and the *Action icon* depressed, left-clicking in the centre of the orange home circle will start up *Google Earth* and load in the appropriate flight path kml file. This allows the altitudes of paths to be displayed.
    - 1.3.1. Google Earth (Pro) must be installed for this feature to work. If the Matienzo Caves Project Google Earth file is also installed, eg MATIENZO CAVES 200515.kmz, then entrances and cave centre lines can be switched on/off, etc

#### **Appendix 7: Altitude colours**

- 1. The Altitude colours layer contains a number of tiles which are given a Symbology using a colour ramp in this case a rainbow distributed equally between 0 and 900m in 10 classes. (Altitude-colour-02.qml).
  - 1.1. When the colour(s) of one tile is altered, the style can be copied (right-click over the altered tile in the Layers Panel then Styles/Copy Style. Select all the other tiles and right-click Paste Style.
  - 1.2. The first tile in the *Altitude colours* layer is *mdt\_2012\_2010\_lidar\_0059\_0701*, showing the N end of the Matienzo depression.
- 2. Colours can be used to distinguish say, 200m altitude for a significant cave level or 150m altitude for the upper flood limit in the depression.

#### **Appendix 8: Geology**

- 1. This group of layers and other resources have been imported from the Cantabrian government <u>mapas.cantabria.es</u> site and the geology terms translated to English. (Please report errors / poor translations!).
- 2. The information has been imported as 6 sheets. The facies colours and patterns used between the sheets are not consistent in all instances and it is possible that the same beds are reported (slightly?) differently across the beds. For example, bottom right on sheet 35\_4, limestone (code 1) changes to dolomite (code 6) at the sheet 59\_2 boundary.
- 3. Some layers contain map artefacts and have been bracketed, ie (Pointer lines) and (Fill lines).
- 4. Remember that, to view more information about each layer, the *Map Tips* icon must be depressed and the relevant layer selected.

# MATIENZO CAVES PROJECT MAP (VERSION MCP\_3\_240221)

#### **ACKNOWLEDGEMENTS**

- 1. Realizado a partir de datos del Gobierno de Cantabria disponibles de forma gratuita en http://mapas.cantabria.es
- 2. Cave data and site positions produced by participants in the Matienzo Caves Project 1960 now.
- 3. Map designed and collated by Juan Corrin.

| CONCLUSION |
|------------|
|------------|

Please let me know of errors or omissions which will come to light when sites are filtered. Suggestions for improvements and ideas for Python routines would be welcome!

Juan Corrin 2017-2022; 1st June 2023

| <b>IMPROVEMENTS</b> | AND FXTE | RA FACII | ITIFS |
|---------------------|----------|----------|-------|
|                     |          |          |       |

| 1. |  |  |
|----|--|--|
| 2  |  |  |
| ۷. |  |  |
| 3. |  |  |
| 4. |  |  |
| _  |  |  |
| 5. |  |  |